# XGONE **Most Advanced Enterprise E-mail**

## **Quick and Advance Guide**

Version 1.0

1

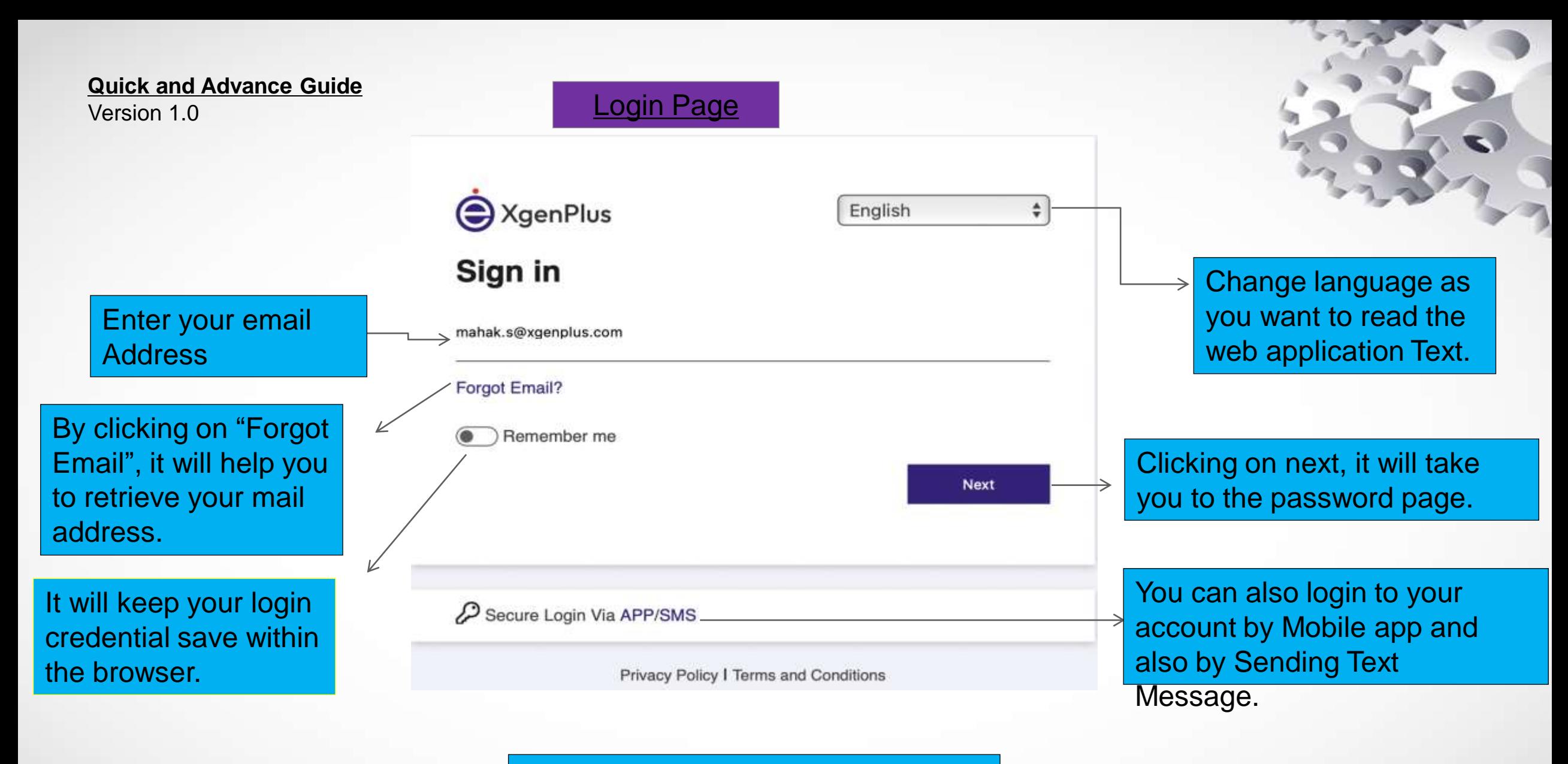

To open the web application go to: <https://mail.dil.in> <sup>2</sup>

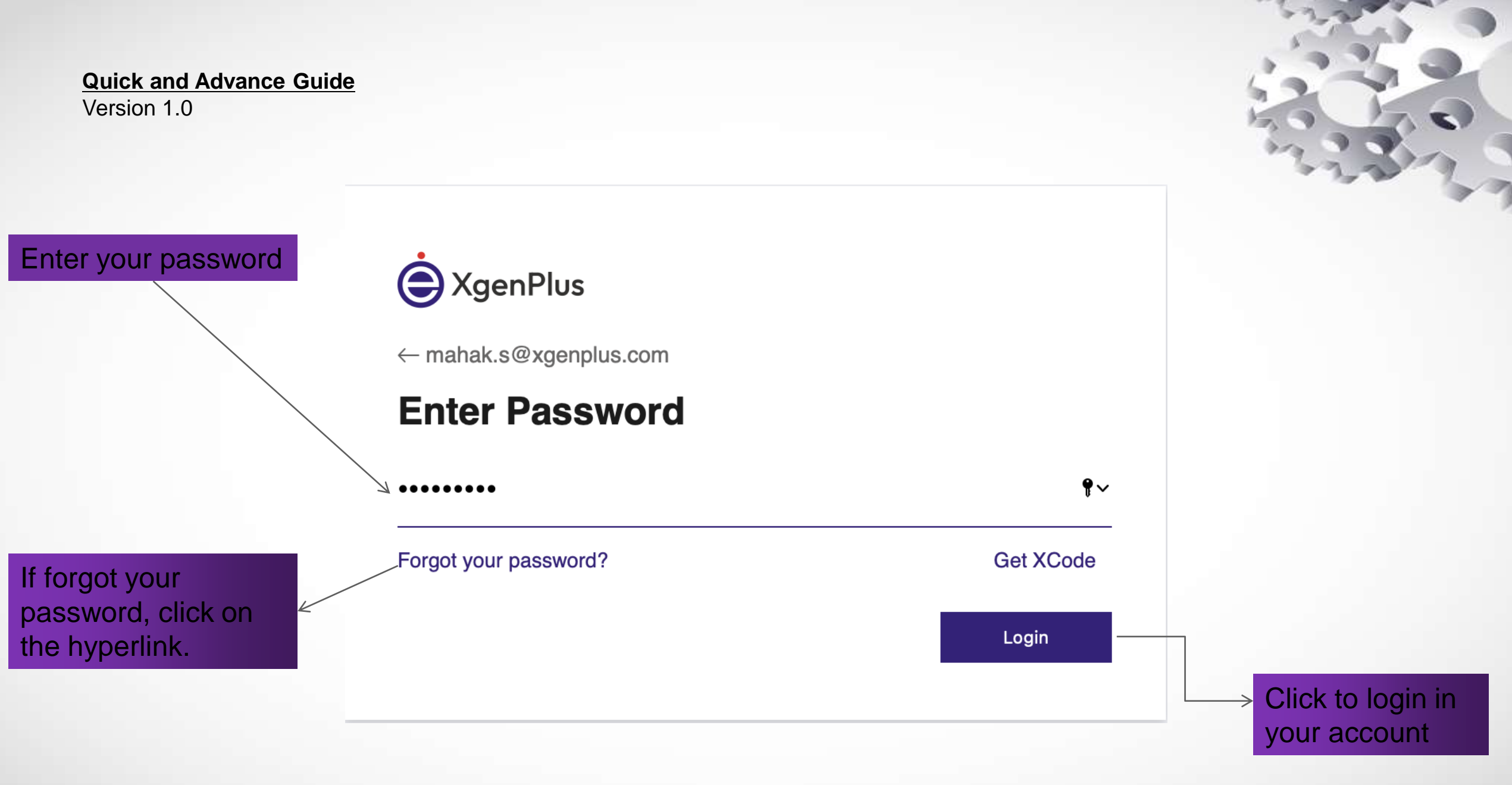

Open your mobile app and click on web login button

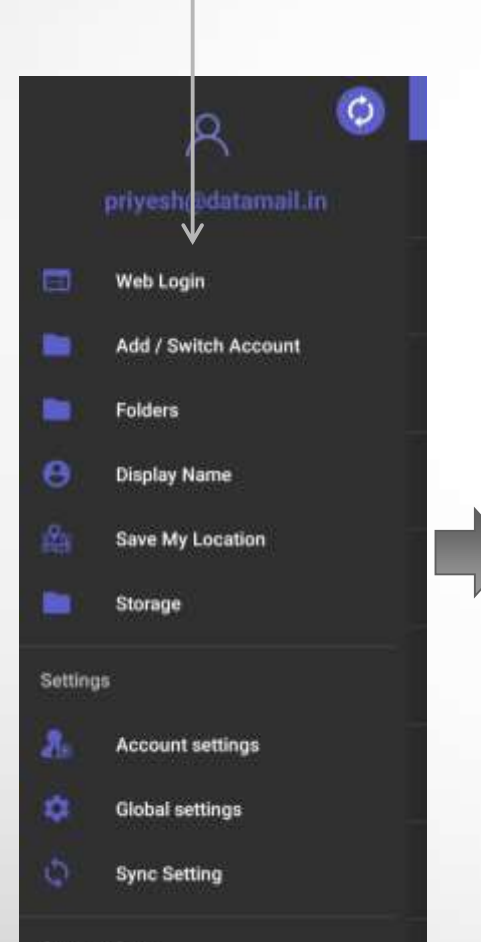

## Version 1.0 **Login via Mobile application**

Click on the generate button and enter the code in the web login page. **Web Login**  $\leftarrow$ 

Secure and Easy Web Login Service

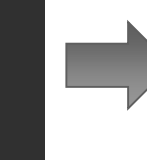

Please Open mail.xgenplus.com On Your Com Browser And Clin CLogin Via APP (Code will be valid V conly 20 seconds).

**Generate Web Login Code** 

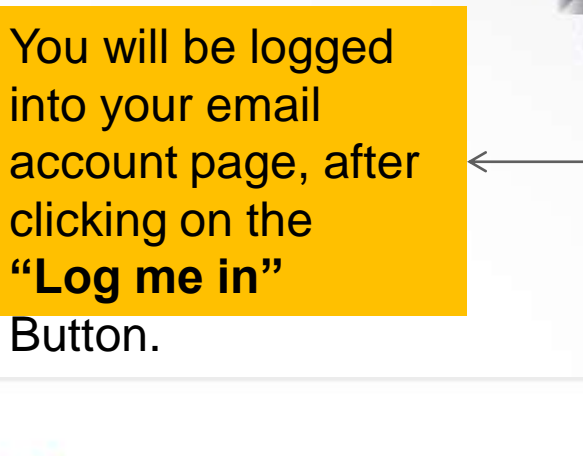

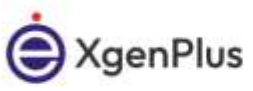

**Login Via App** 

Open Your App And Use Web Login Option To Get Code Enter your Verification code Log Me In Back

#### **Quick and Advance Guide**  Version 1.0 **Login via SMS**

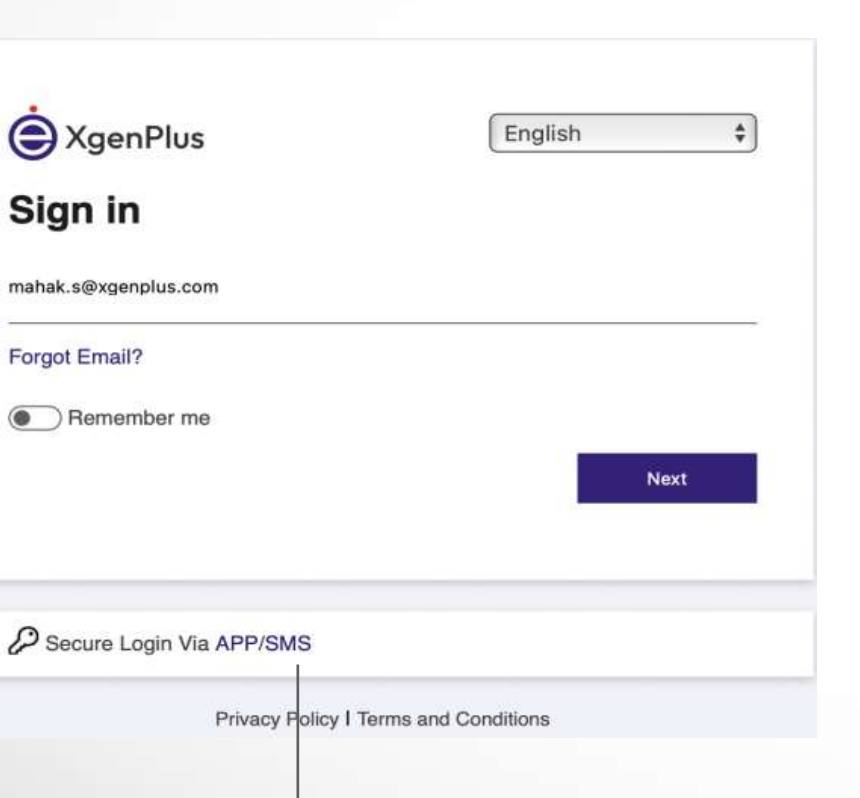

Click on the "SMS" button

Sign in

Forgot Email?

After that send the code from your registered mobile number to the given number and click "I have sent sms" button

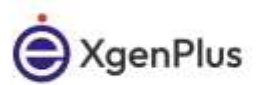

### **Verify Your Mobile Number**

Your Unique verification code is

**DM 432092** 门

Valid for 10 minutes. Please send Above CODE as SMS message to mobile number +919414112345

> After Sending SMS please click on below "I HAVE SENT SMS" button.

Back

**I HAVE SENT SMS** 

#### **Quick and Advance Guide** Version1.0 **Two way Authentication** Two way authentication : Enter your email and password and once you click on the login button, it will ask you to enter the code that has been sent to your Mobile or alternate email address that you have registered with. XgenPlus A XgenPlus English 2-Step Authentication Sign in Your 2-Step Authentication process is enabled. You always have control over this functionality through Account User Settings under security section. mahak.s@xgenplus.com Forgot Email? A XgenPlus A text message with secure login code has been sent to Remember me XXXXXX0198 & mahaksogani25@gmail.com ← mahak.s@xgenplus.com **Next Enter Password**  $\bullet$  ${\small \begin{array}{cc} \bullet\bullet\bullet\bullet\bullet\bullet\bullet\bullet\bullet\bullet \end{array}}$ Enter Code P Secure Login Via APP/SMS Forgot your password? **Get XCode** Don't ask code here for **7 Today** or 7 Days Privacy Policy I Terms and Conditions Login Verify

#### **Quick and Advance Guide**  Version 1.0 **Dashboard View**

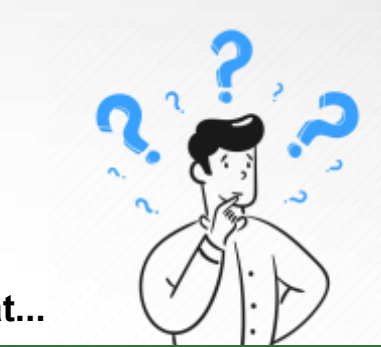

# **Confused!!! Like how new dashboard looks like? We'll help you in that...**

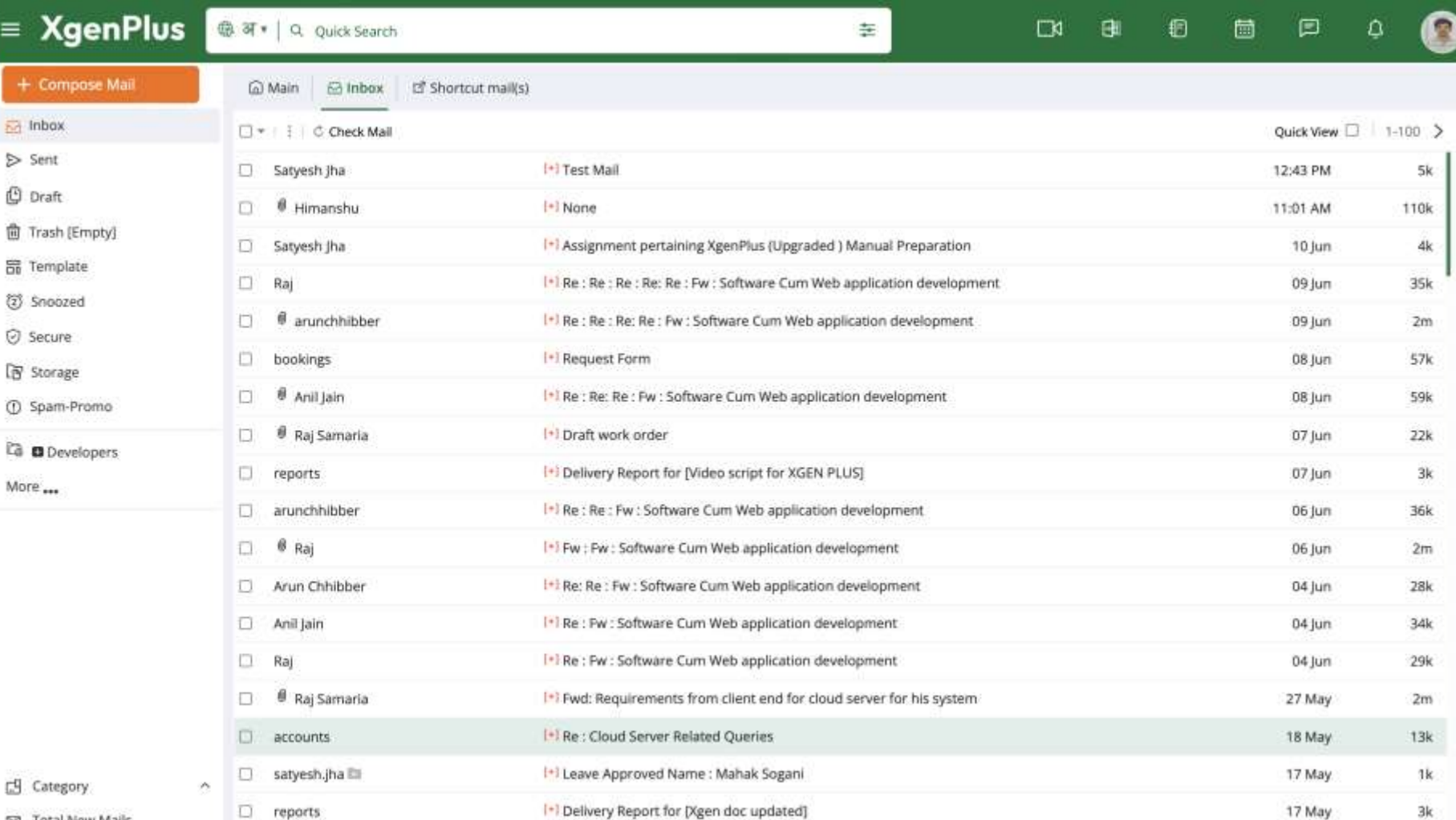

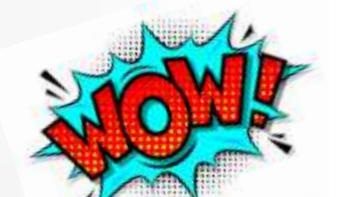

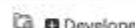

7

Total New Mails

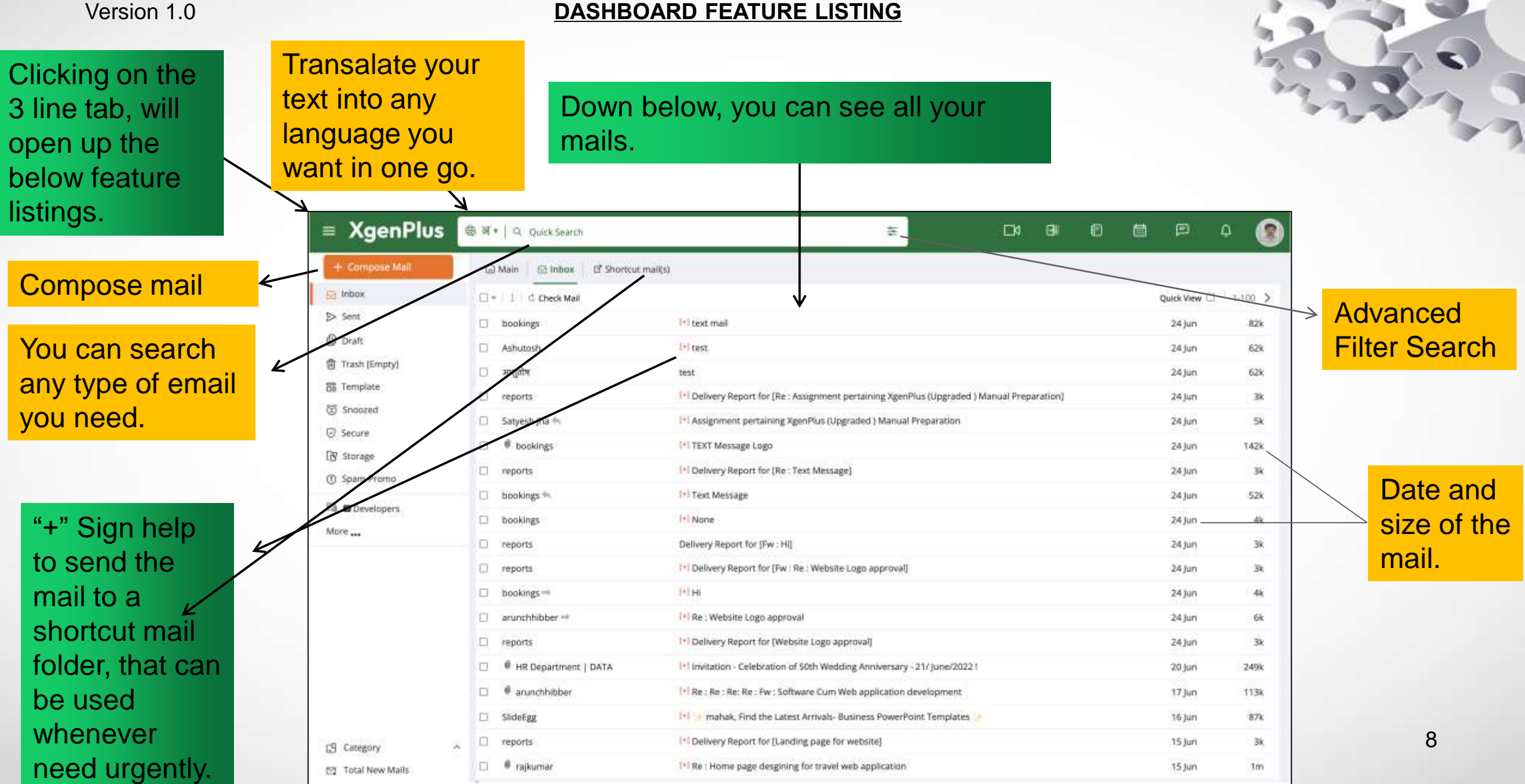

### Version 1.0 **DASHBOARD FEATURE LISTING**

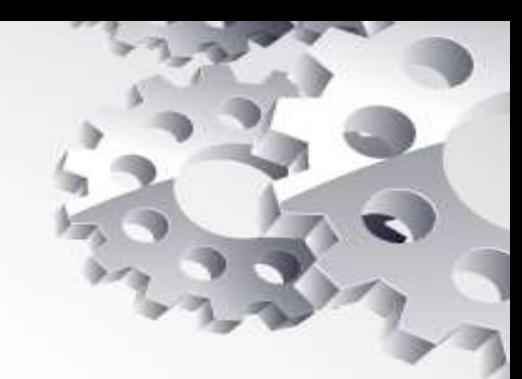

## All categories listed:

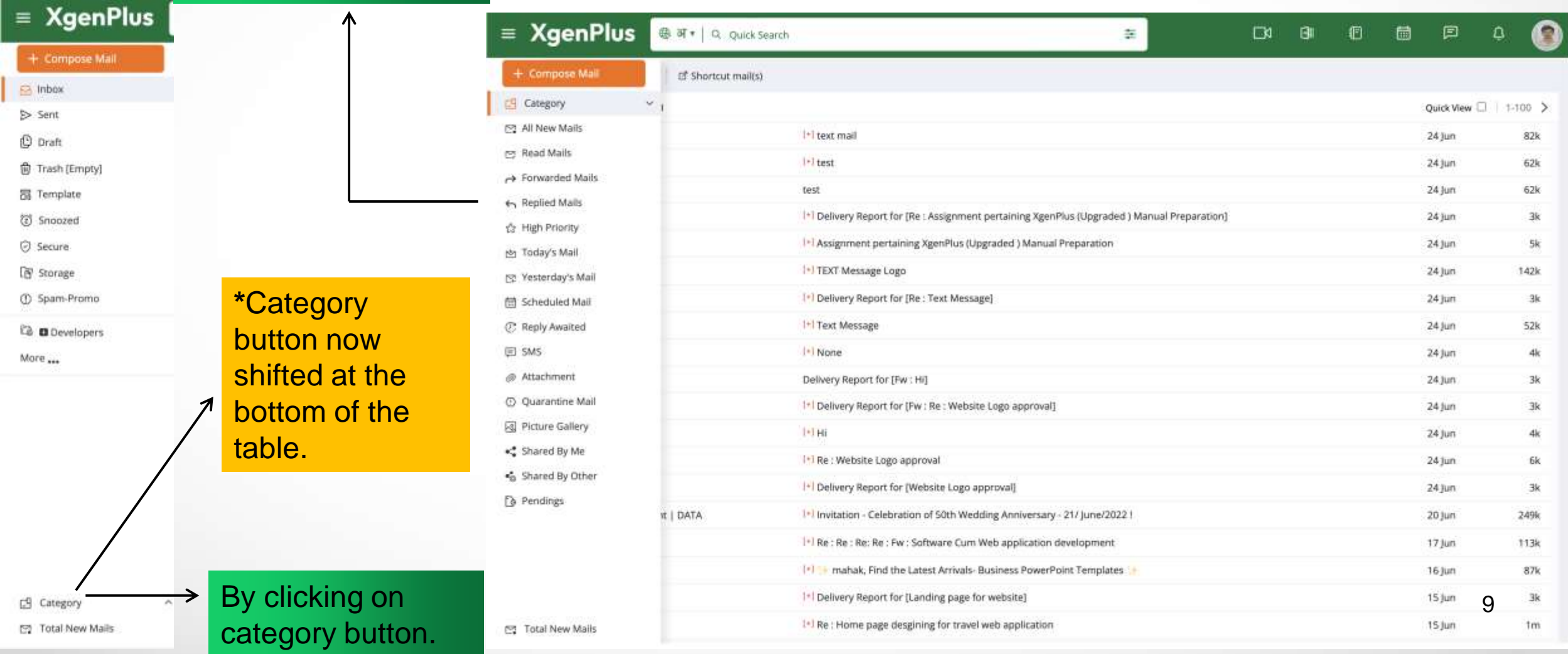

#### Version 1.0 **DASHBOARD FEATURE LISTING**

**Advanced** search filter is shifted into the search dailog

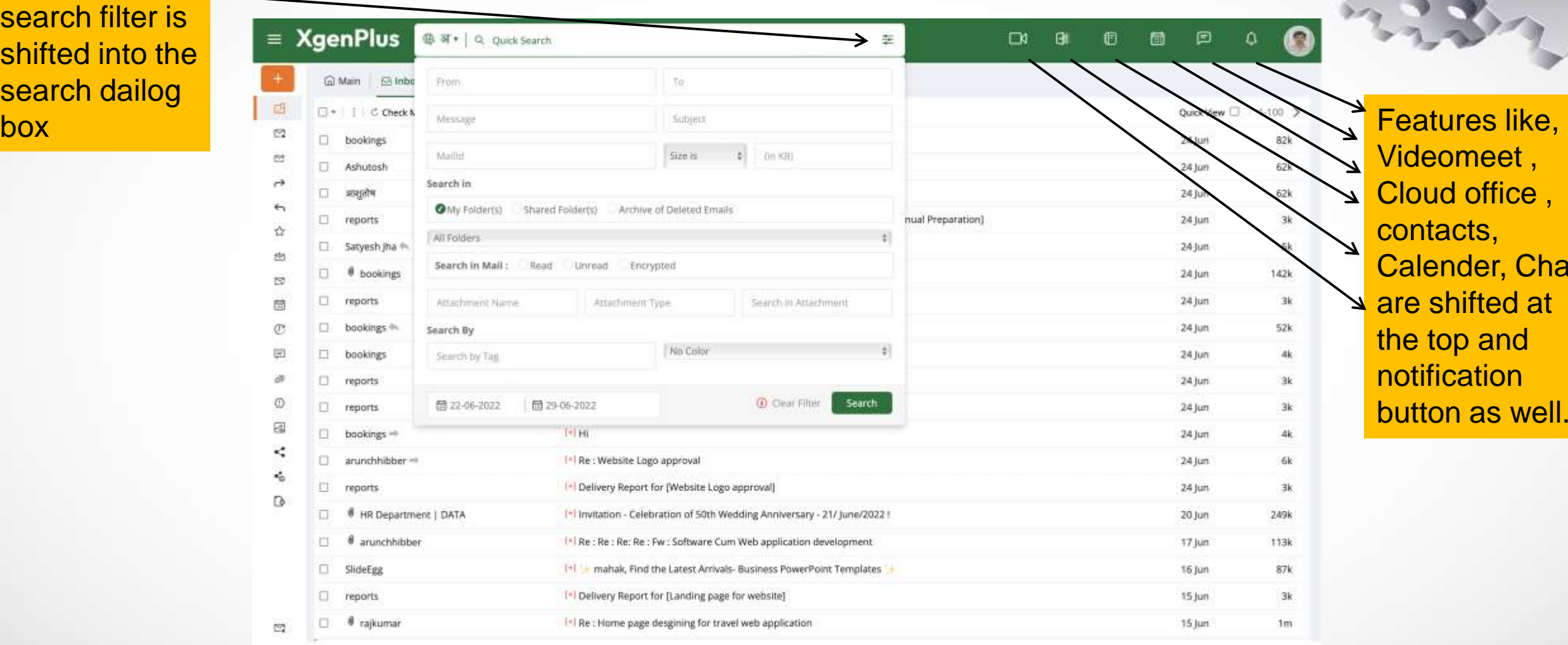

Videomeet , Cloud office , contacts, Calender, Chat are shifted at the top and notification button as well.

#### Version 1.0 **DASHBOARD FEATURE LISTING**

As soon as you click on the checkbox , multiple option will appear on the top, like what you what to do with that specific mail or with all.  $\rightarrow$ If,unclicked option will dissappear from there.

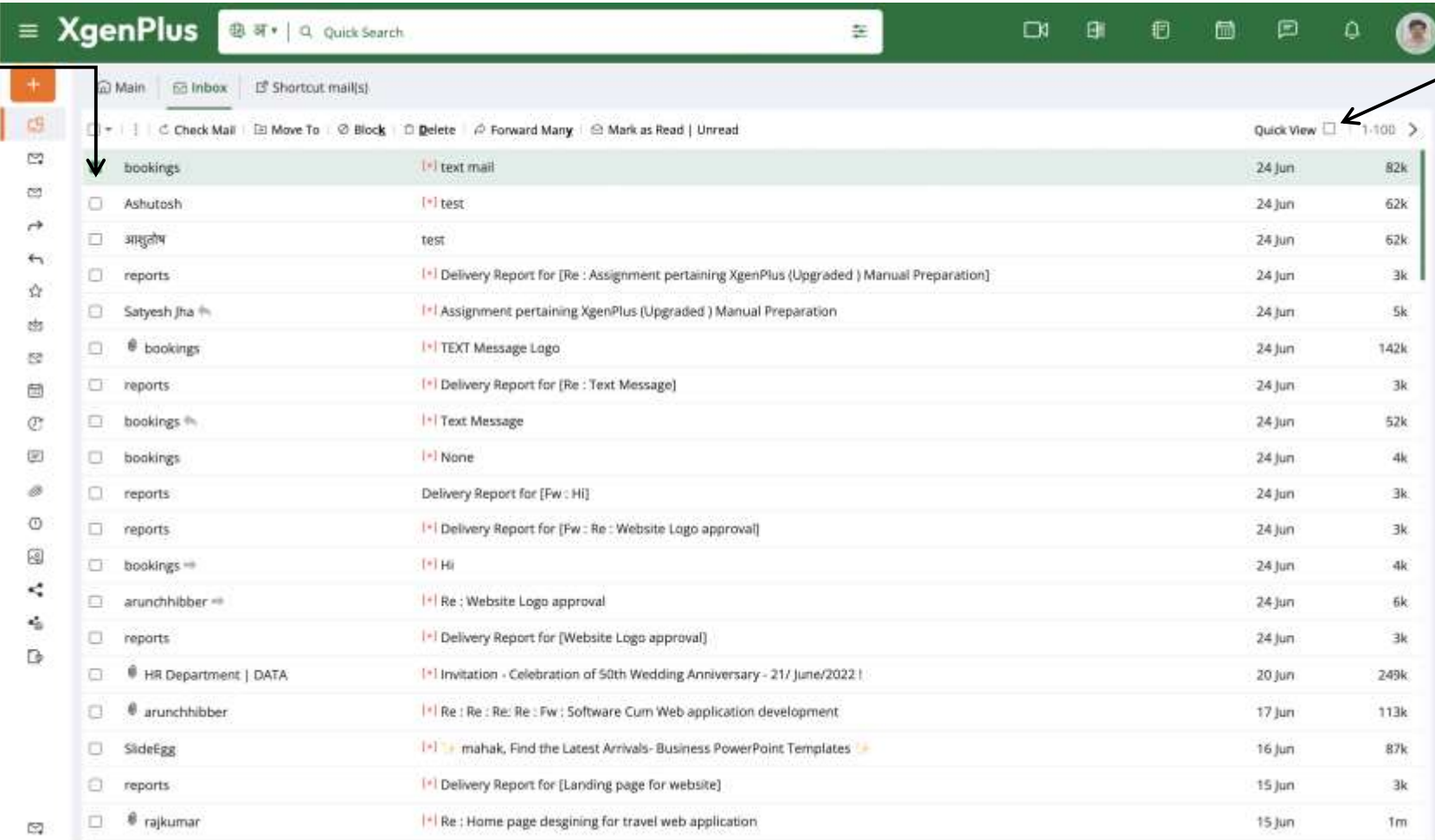

Quick view help you to, view all mail at the same place with option to reply,forward as well.

#### Version 1.0 **DASHBOARD FEATURE LISTING**

Here, you can see the interaction button previosuly it was in the center.

You can also sort your Email.

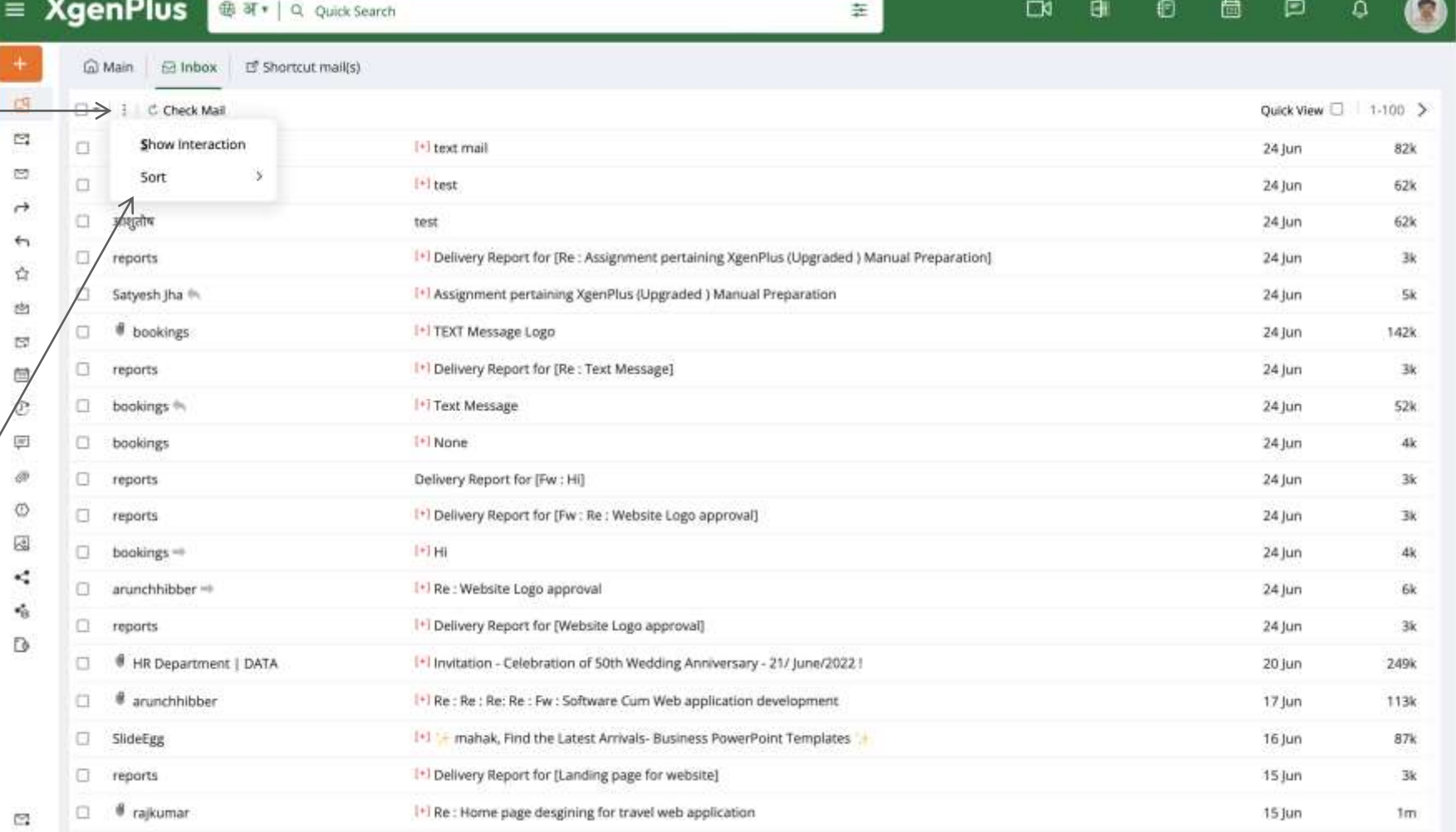

#### Version 1.0 **DASHBOARD FEATURE LISTING**

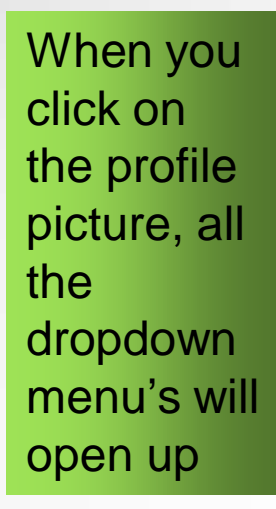

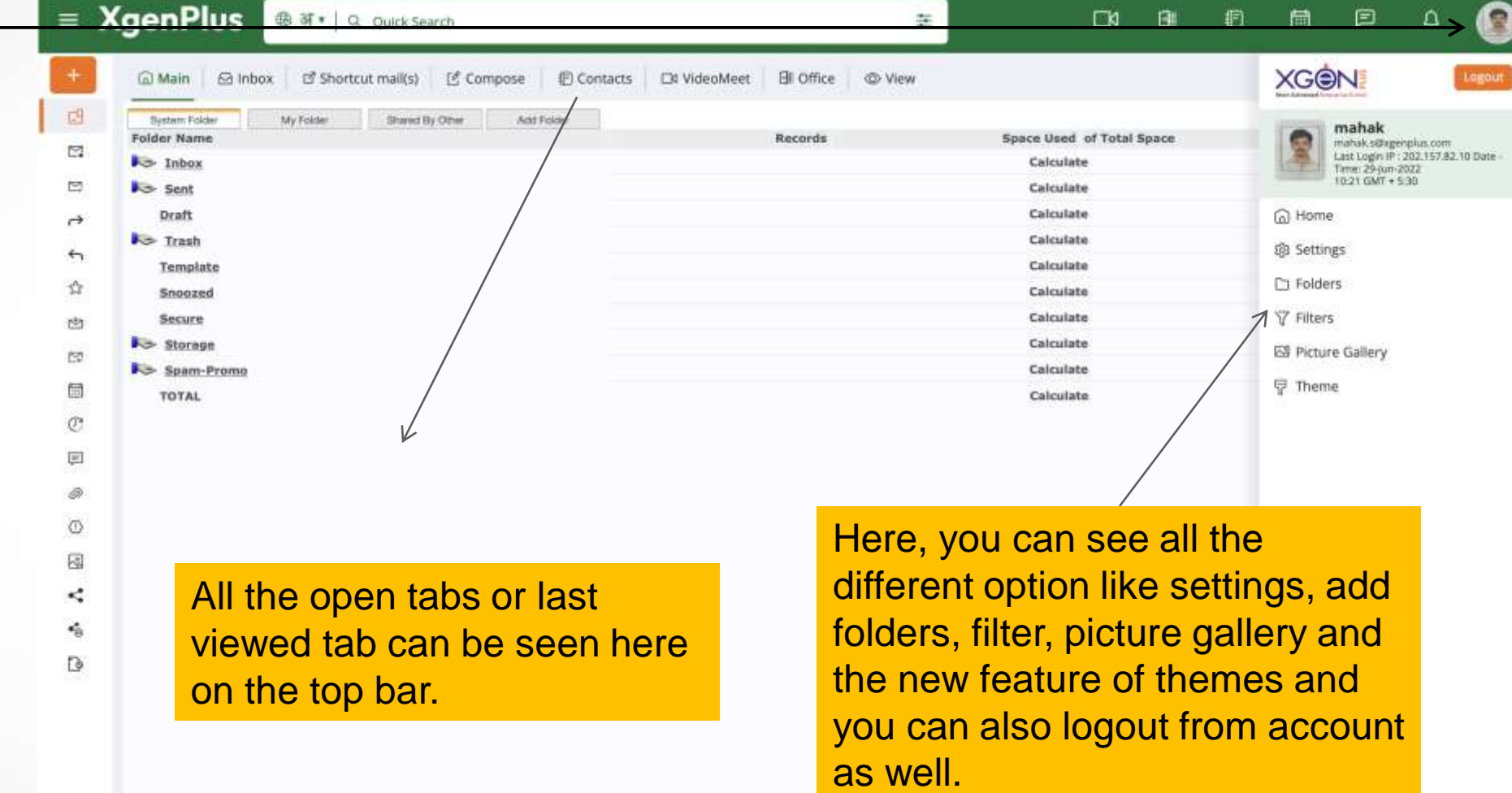

 $\mathbb{S}^2$ 

**Quick and Advance Guide**  Version 1.0

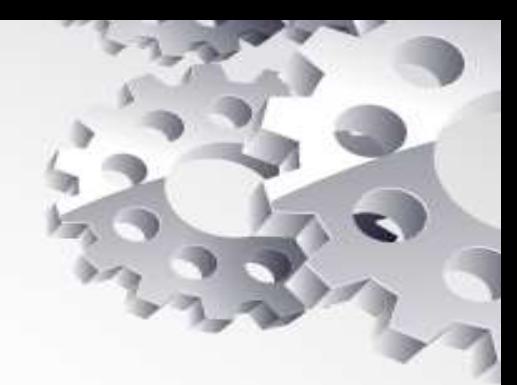

# Thank You

**Contact us: Data xgen Technologies Data Xgen Technologies Pvt Ltd. Tel No: +91-141-2554970, 71 Fax: +91-141-2554972 Email Address : Support@xgenplus.com**